#### <span id="page-0-1"></span>**Pay History and Information on my.evergreen.edu**

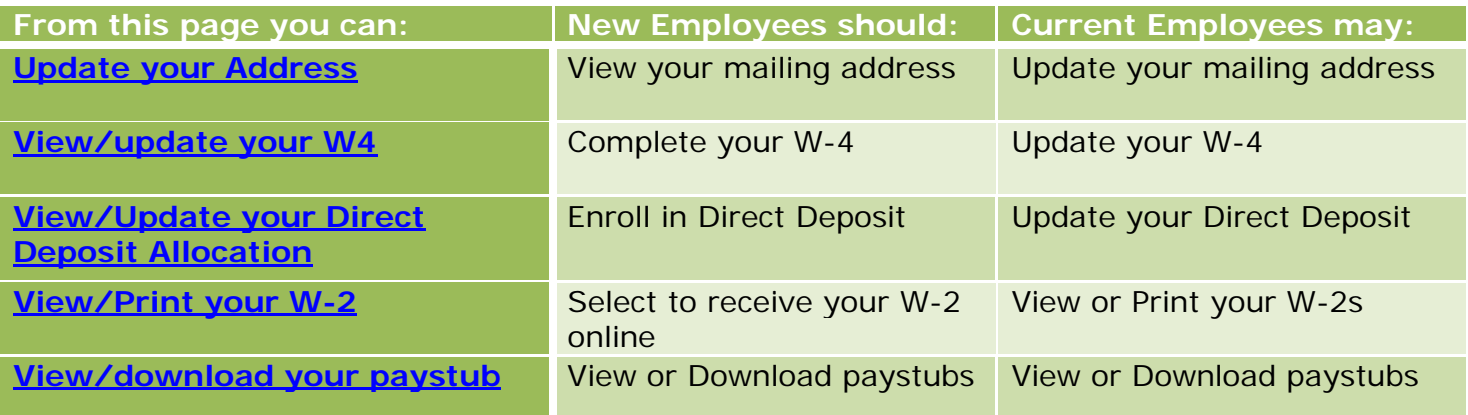

Go to [my.evergreen.edu.](https://my.evergreen.edu/) Select the **Pay History and Information** link

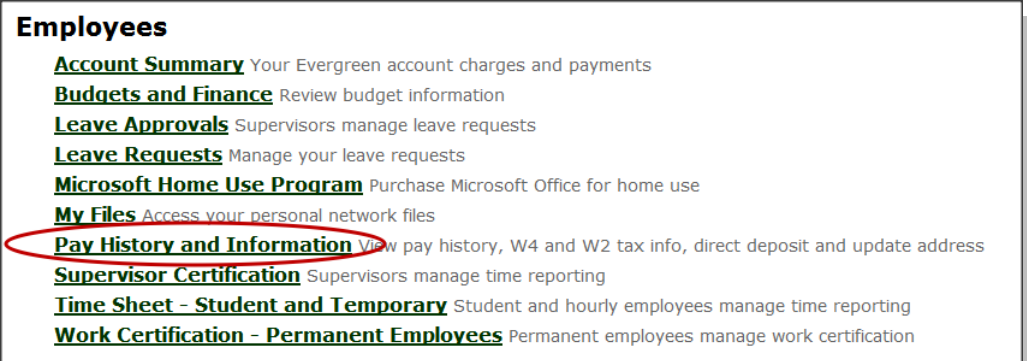

## <span id="page-0-0"></span>**Update your Address**

Select the **Update your address** link

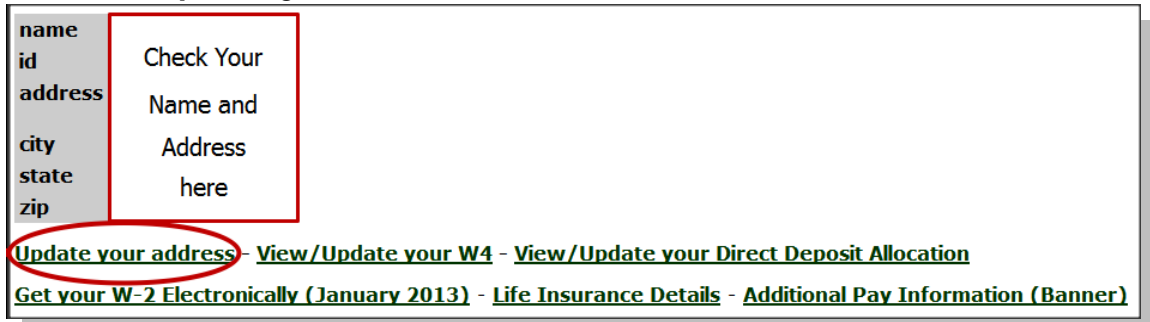

You will see your name and address listed. You may select **Update your address** to:

- Verify your address type. Payroll uses the Mailing address type.
- You will need to click the link next to the corresponding address to make changes.

After you have submitted your address changes you will be returned to the **Address and Phone** page where you can confirm your changes. [\(return to top\)](#page-0-1)

#### <span id="page-1-0"></span>**W-4 Online**

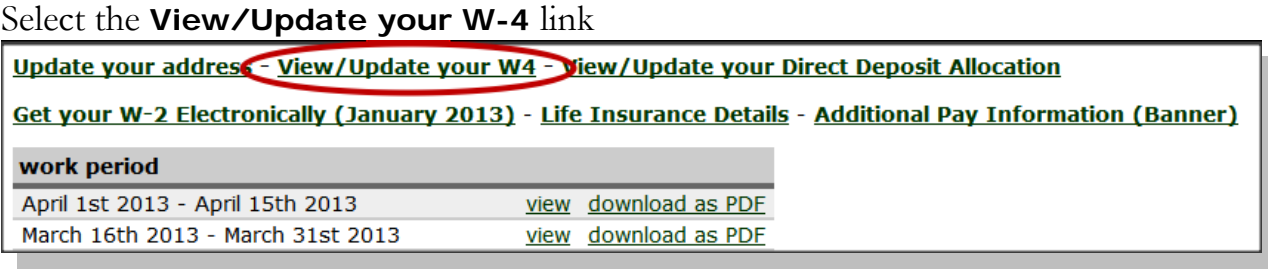

After viewing the **W4 Tax Exemptions or Allowances** page, you may select to **Update W4**.

- There are some tools available for informational purposes. **CAUTION:** If you will be subject to alternative minimum tax, self-employment tax, or other taxes; you will probably achieve more accurate withholding by following the instructions i[n Pub 505:](http://www.irs.gov/) Tax Withholding and Estimated Tax.
- You may choose to use the [IRS Withholding Calculator.](http://apps.irs.gov/app/withholdingcalculator/)
- You may expand and complete the Personal Allowances Worksheet.
- You will need to click the Edit box to make changes to your W4.
- You will need to enter the last four digits of your SSN to verify your identity.

After you have saved your changes you will see the message  $\Box$  Save successful. You may return to the **W4 Tax Exemptions or Allowances** page to view your current elections. If you have entered multiple effective dates you can review them by selecting the History link. [\(return to top\)](#page-0-1)

## <span id="page-1-1"></span>**Payroll Direct Deposit Online**

#### Select the **View/Update your Direct Deposit Allocation** link

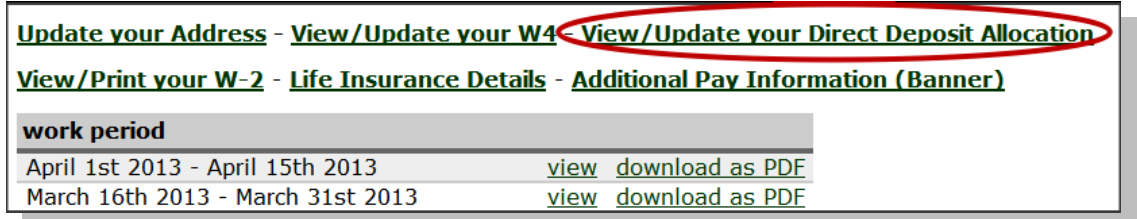

Read the information carefully and make your changes! After viewing the **Direct Deposit Allocation** page, you may select to **Update Direct Deposit Allocation**.

- Accounts in Active status will be used on the next payroll processed. (funds will be deposited)
- Accounts in Prenote status will be tested on the next payroll processed. (no funds deposited)
- If you have closed a bank account, be sure to select the "inactivate" check box.

After you have saved your changes return to the **Direct Deposit Allocation** page to review your proposed pay distribution. The deposits will take place in order of the priority numbers. Confirm the priority, account types, amounts and/or percentages. Contact your bank if you have any questions about your routing number or account number format. [\(return to top\)](#page-0-1)

#### <span id="page-2-0"></span>**W-2 Wage and Tax Statement Online**

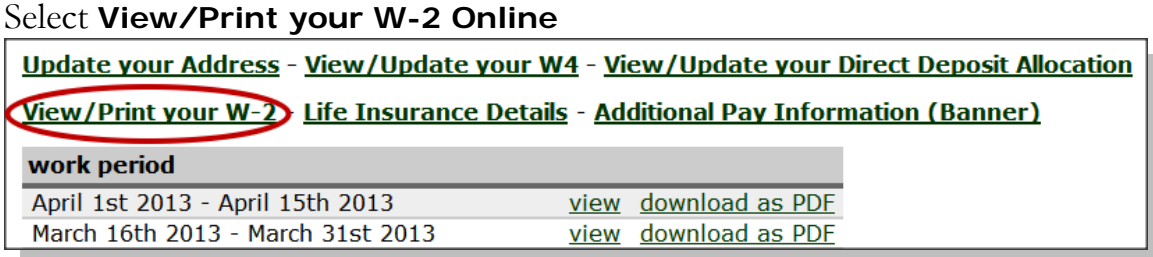

To elect to receive your W-2 online:

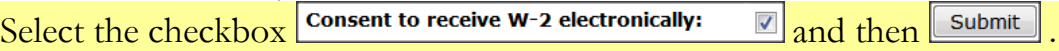

To View/Print your W-2:

- Select the check box to consent to receive your W-2 electronically:
- Select the Tax Forms W4, W2, W2C link at the bottom of the page
- Select the W-2 Wage and Tax Statement link
- Select the Tax Year and click Display.

If you would like to print your W-2 click the Printable W-2 button. The HELP link in the top right corner displays additional information about printing options and W-2 fields.

W-2s are available by January 31<sup>st</sup> of each year for the previous calendar year. If you have elected to receive yours electronically, you will have online access as soon as W-2 processing is completed. [\(return to top\)](#page-0-1)

# <span id="page-2-1"></span>**Pay Stubs/Payroll Advices Online**

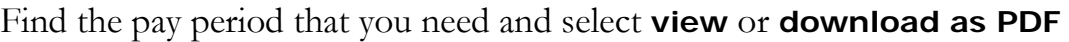

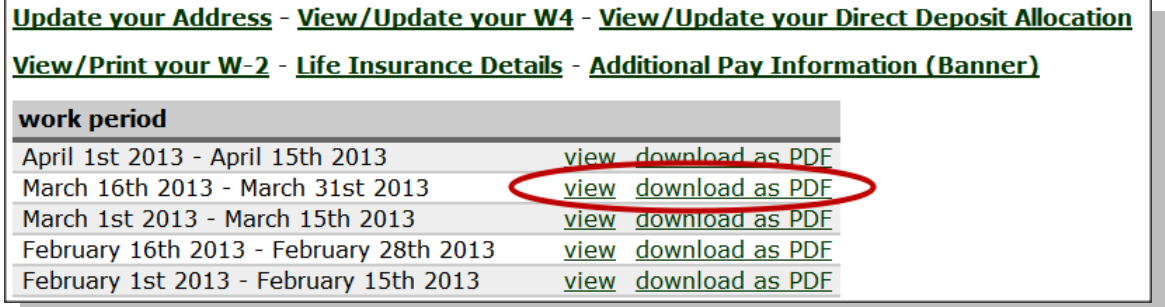

The forms found here are your official Evergreen State College payroll advices/pay stubs.

- When you leave employment or graduate you will lose access to my.evergreen.edu.
- Please save or print your information before you lose access.

If you have any questions please e-mail payrolldl@evergreen.edu or call 360-867-6460. [\(return to top\)](#page-0-1)